# **WLAN 2.0 - KLOVER HOME**

Externes Modul Integriertes Modul

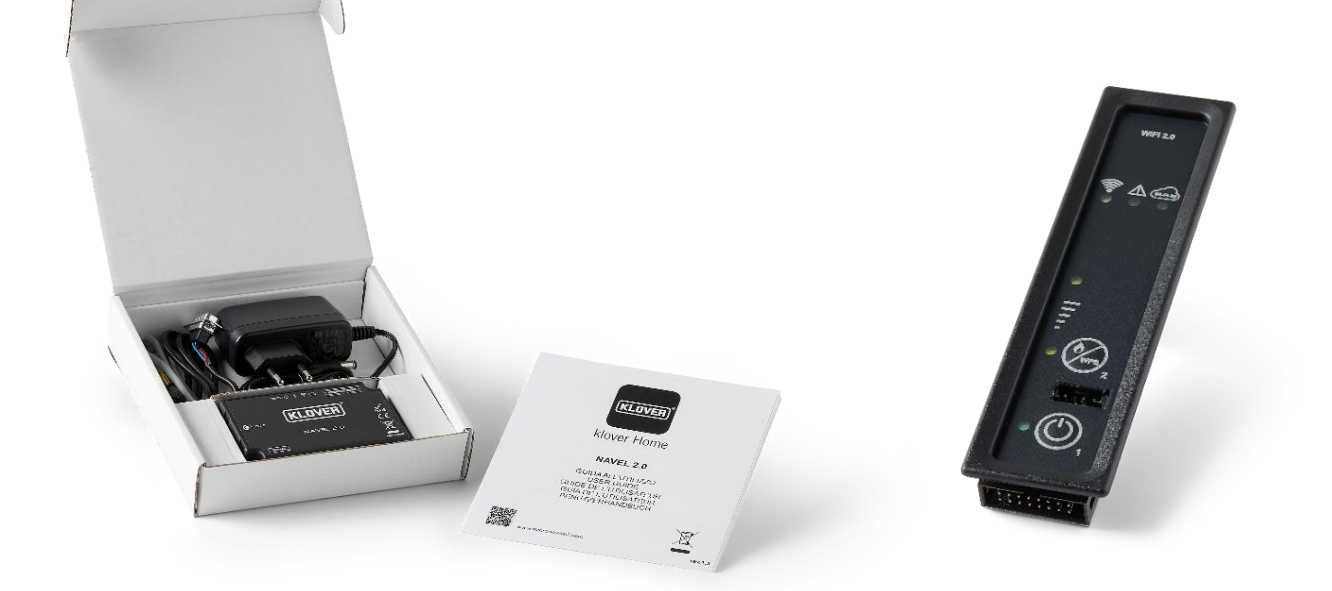

**DEUTSCH** 

## INSTALLATION NÜTZLICHE RATSCHLÄGE

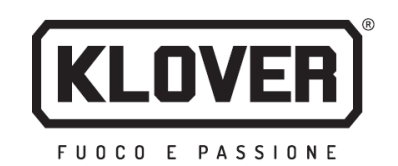

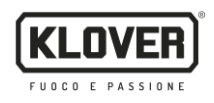

## Inhaltsverzeichnis

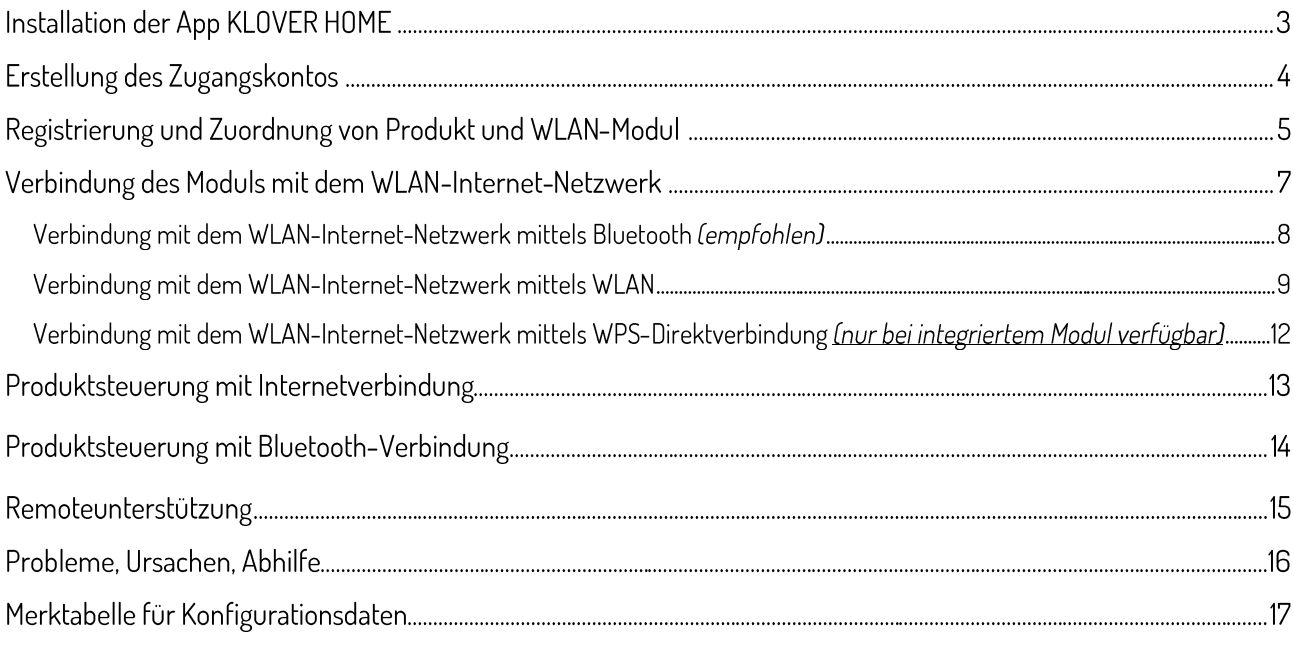

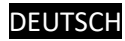

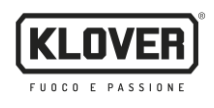

Im Folgenden wird die Vorgehensweise zur Konfiguration des WLAN-Moduls 2.0 mit der App KLOVER HOME beschrieben.

#### Installation der App KLOVER HOME  $\mathbf{1}$

Laden Sie die App KLOVER HOME (Abb. 1) aus dem Store (Apple Store oder Google Play) herunter und öffnen  $1.1.$ Sie sie.

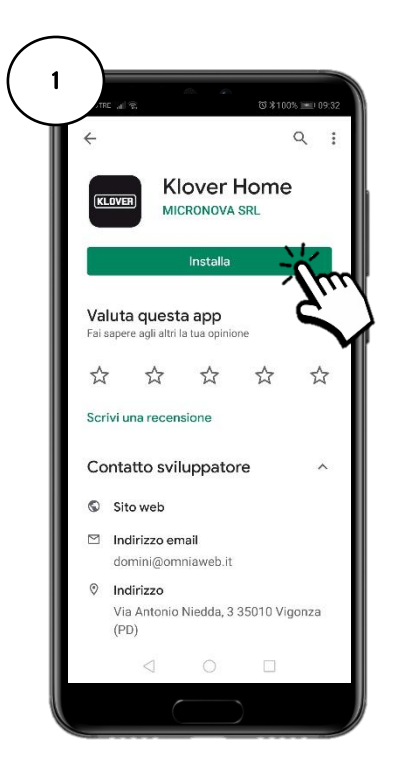

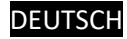

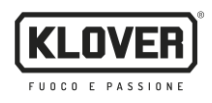

#### $2.$ Erstellung des Zugangskontos

 $2.1.$ Erstellen Sie Ihr eigenes Zugangskonto, indem Sie auf Registrieren (Abb. 2) klicken. Geben Sie die E-Mail-Adresse und das Passwort ein und bestätigen Sie, dass Sie der "Verarbeitung der eigenen Daten gemäß den Datenschutzbestimmungen" zustimmen. Klicken Sie dann auf "Registrieren" (Abb. 3).

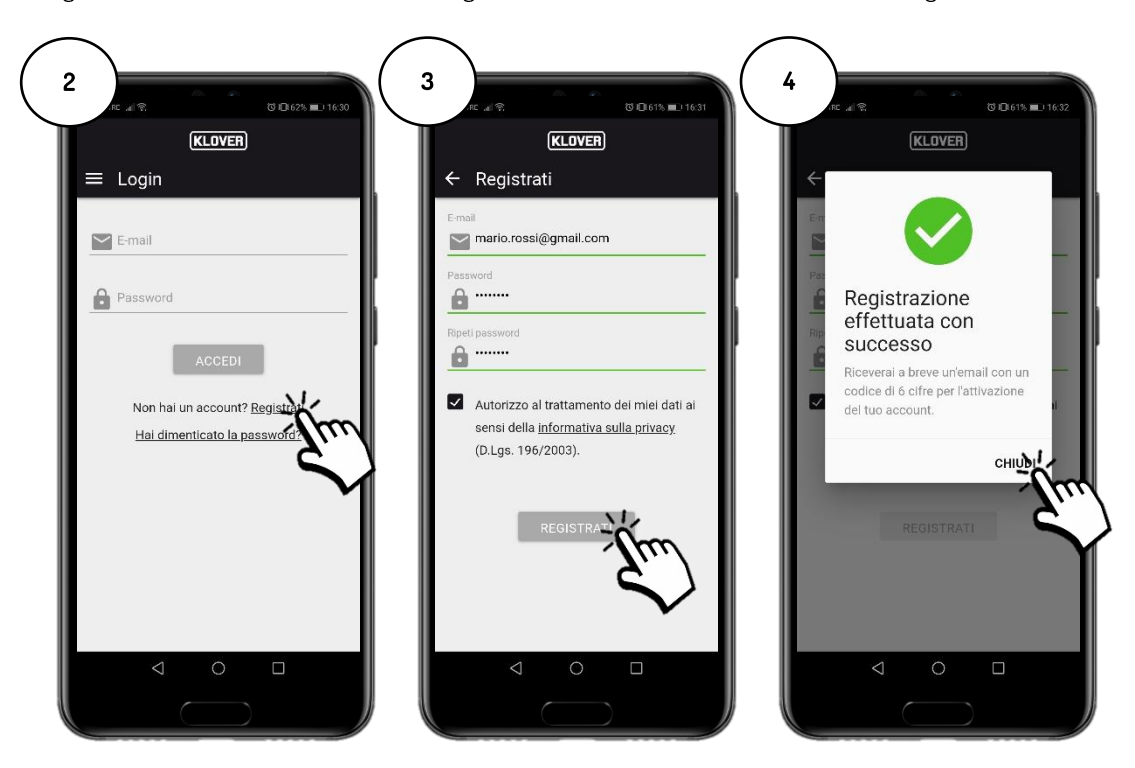

2.2. Bestätigen Sie die Aktivierung des Kontos durch Eingabe des an Ihre E-Mail-Adresse gesendeten Aktivierungscodes und klicken Sie dann auf "Aktivieren" (Abb. 5). Falls Sie den Aktivierungscode nicht erhalten haben, sehen Sie bitte im Spam-Ordner Ihres Postfachs nach (E-Mail-Absender agua@micronovasrl.com).

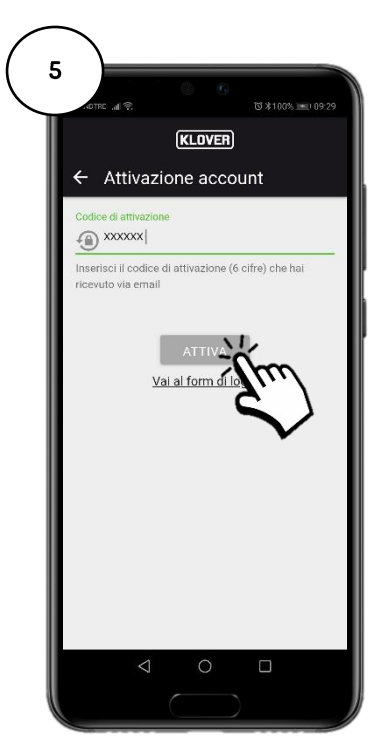

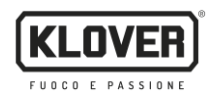

#### $3.$ Registrierung und Zuordnung von Produkt und WLAN-Modul

Geben Sie das zu steuernde Produkt durch Antippen der Taste "+" (Abb. 6) ein.  $3.1$ 

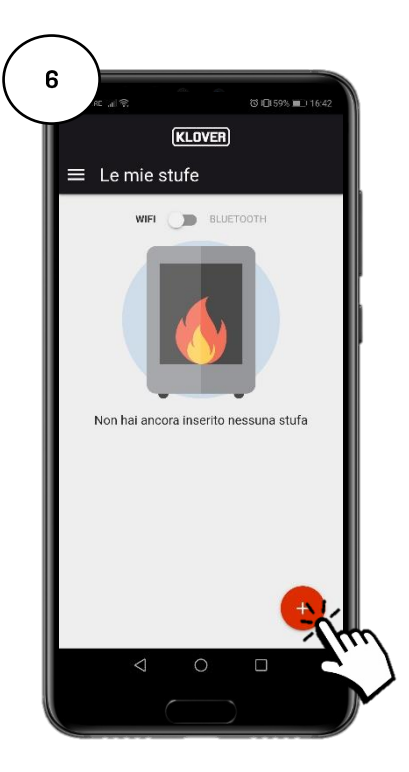

3.2. Wählen Sie den WLAN-Modultyp aus, den Sie registrieren möchten (integriertes oder externes Modul) (Abb. 7). Folgen Sie dann dem Assistenten.

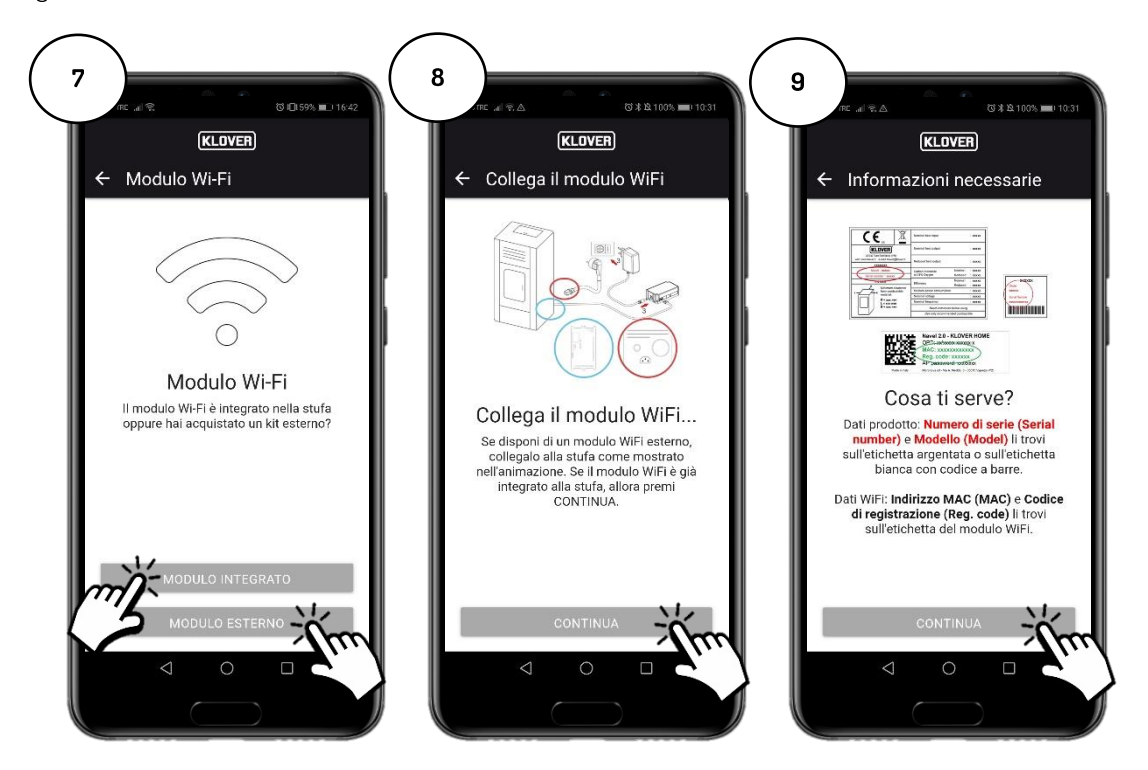

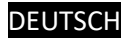

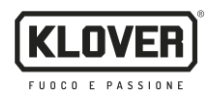

3.3. Geben Sie die "Seriennummer" des Produkts, die "MAC-Adresse" und den "Registrierungscode", die auf dem Aufkleber am WLAN-Modul zu finden sind, sowie den "Namen" und den "Produktcode" ein, die auf dem am Gerät angebrachten CE-Schild angeführt sind.

Geben Sie außerdem unter Staat, Provinz und Gemeinde den Installationsort des Produkts an und bestätigen Sie Ihre "Zustimmung gemäß den Datenschutzbestimmungen". Klicken Sie dann auf "Ofen speichern" (Abb. 11).

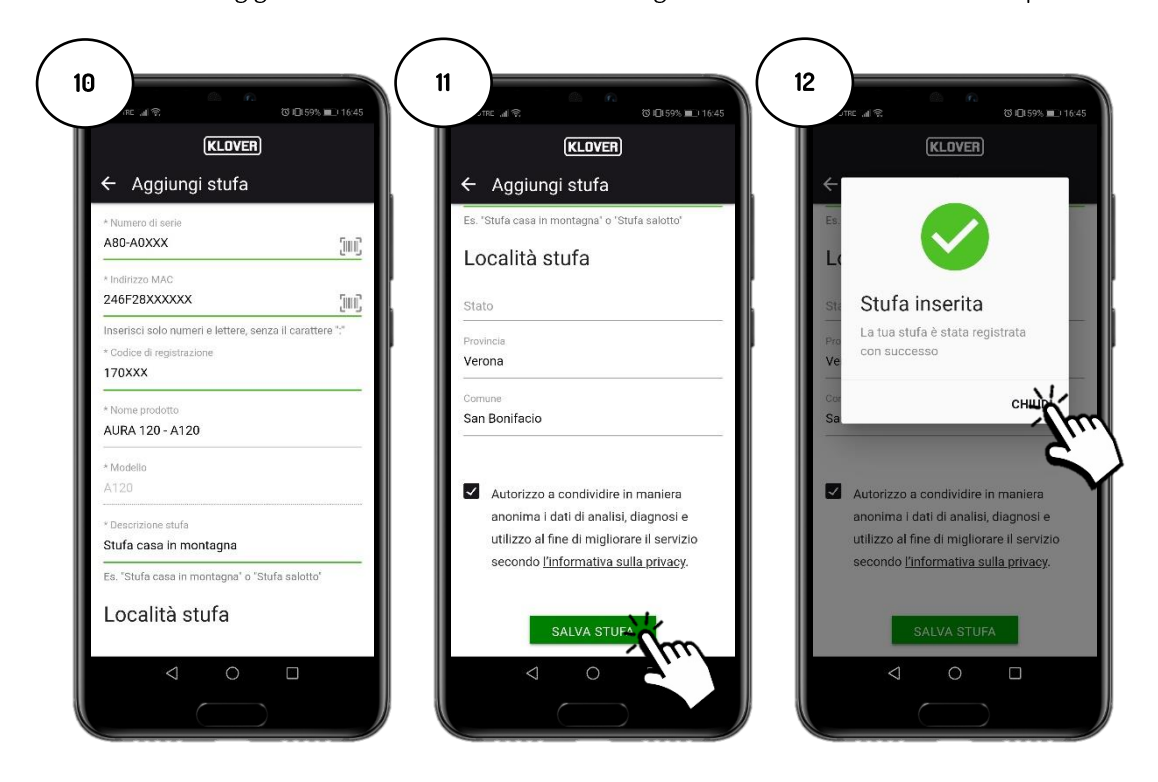

Die zuvor verlangten Daten sind auf folgenden Aufklebern zu finden:

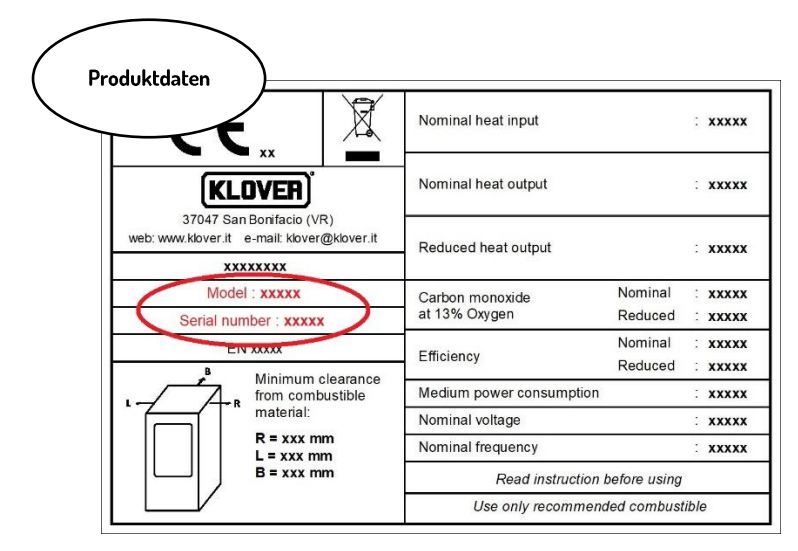

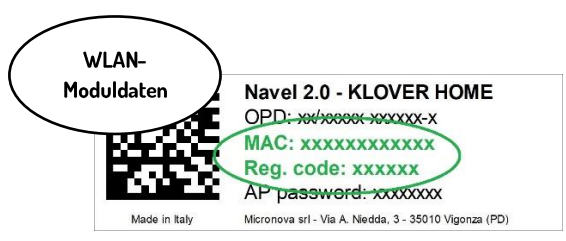

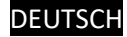

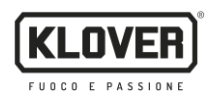

#### 4. Verbindung des Moduls mit dem WLAN-Internet-Netzwerk

- 4.1. Fahren Sie nun mit der Konfiguration fort und wählen Sie aus, wie das Modul mit dem vom Modem/Router erzeugten WLAN-Internet-Netzwerk verbunden werden soll (Abb. 13). Es bestehen die folgenden drei Möglichkeiten:
	- A. Verbindung mit dem WLAN-Internet-Netzwerk mittels Bluetooth (empfohlen).
	- B. Verbindung mit dem WLAN-Internet-Netzwerk mittels WLAN.
	- C. Verbindung mit dem WLAN-Internet-Netzwerk mittels WPS-Direktverbindung (nur bei integriertem Modul verfügbar).

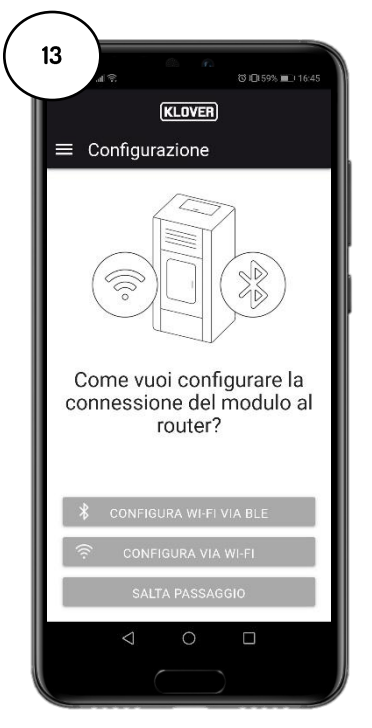

Wenn Sie den Bildschirm versehentlich verlassen haben, können Sie den Verbindungsvorgang vom Hauptbildschirm aus wieder aufnehmen, indem Sie auf die "drei Punkte" (Abb. 14) und dann auf "WLAN-Modul konfigurieren" (Abb. 15) tippen.

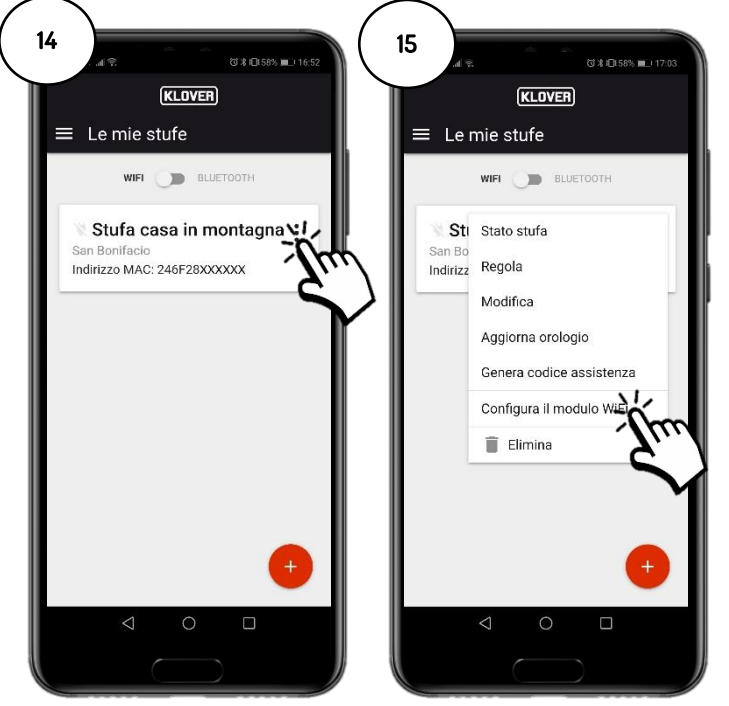

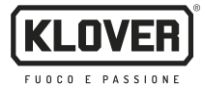

#### **A.** Vorgehensweise zur Verbindung mit dem WLAN-Internet-Netzwerk mittels Bluetooth (empfohlen)

Bevor Sie fortfahren, aktivieren Sie die Bluetooth-Funktion an Ihrem Smartphone (Abb. 16) und bleiben Sie in  $1A$ der Nähe des WLAN-Moduls (max. Entfernung 2 m). Wählen Sie dann "WLAN über BLE konfigurieren" (Abb. 17) und folgen Sie dem Assistenten.

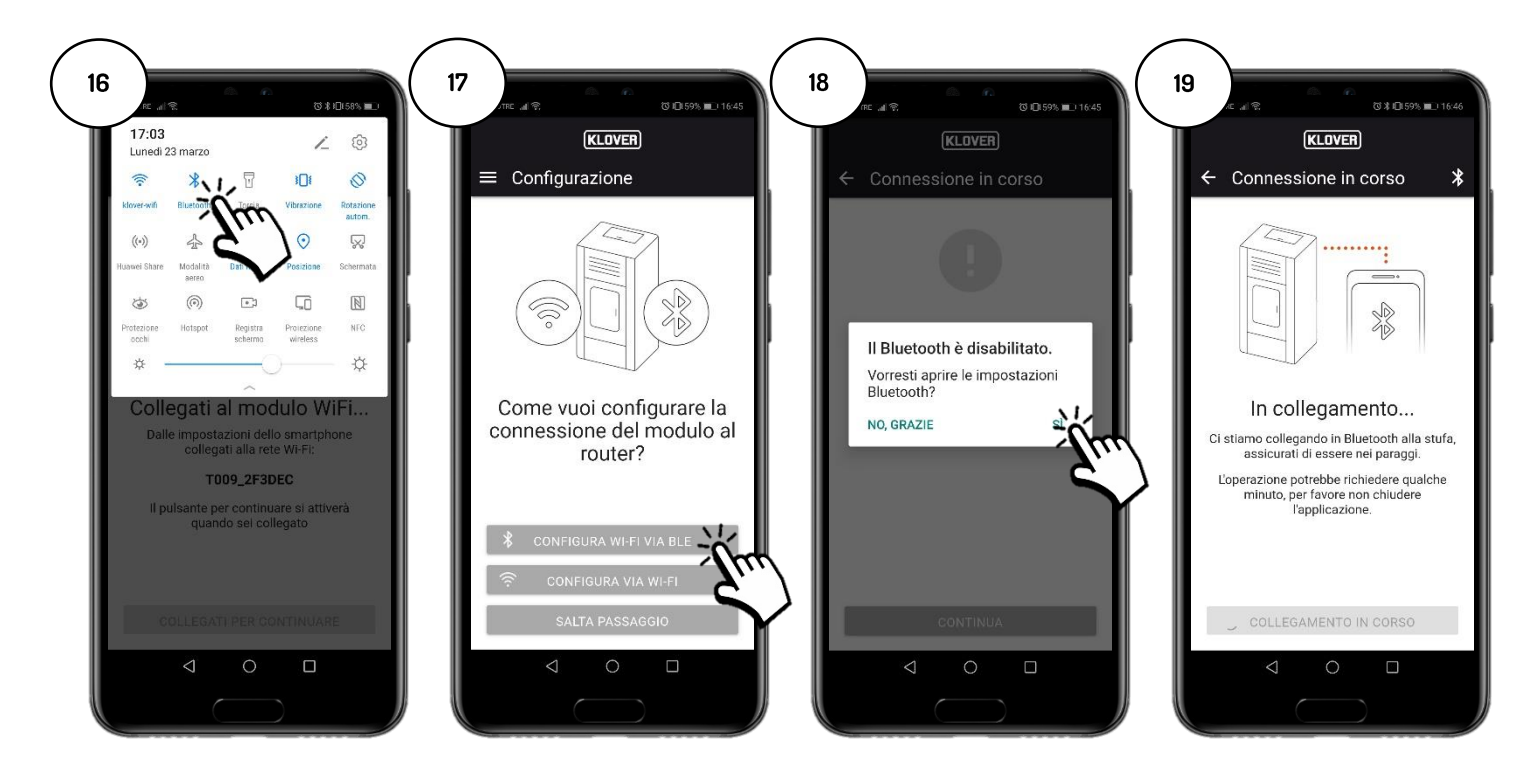

2A Wählen Sie das WLAN-Netzwerk aus, zu dem eine Verbindung hergestellt werden soll (Abb. 20). Geben Sie das Netzwerkkennwort ein und wählen Sie "Mit dem ausgewählten Netzwerk verbinden" (Abb. 21) aus. Wenn das Passwort korrekt eingegeben wurde, wird am Ende des Vorgangs der Bestätigungsbildschirm angezeigt (Abb. 23).

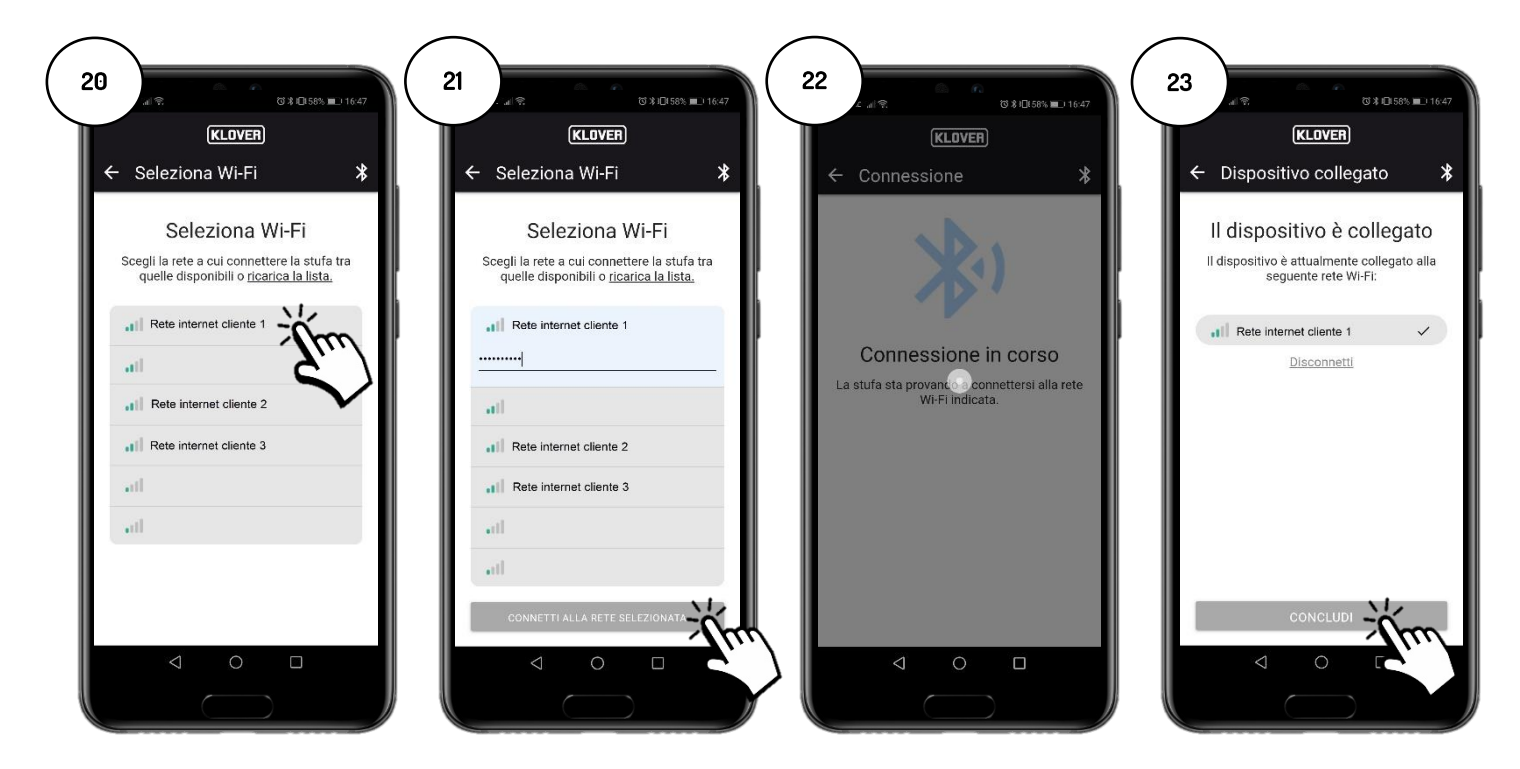

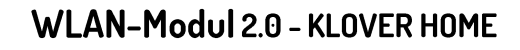

#### **B.** Vorgehensweise zur Verbindung mit dem WLAN-Internet-Netzwerk mittels WLAN

Bevor Sie fortfahren, empfiehlt es sich, die Verwendung "mobiler Daten" vorübergehend zu deaktivieren (Abb. 24).  $1B$ Wählen Sie dann "Über WLAN konfigurieren" (Abb. 25) und folgen Sie dem Assistenten.

Bleiben Sie in der Nähe des WLAN-Moduls (max. Entfernung 2 m), aktivieren Sie die WLAN-Funktion des Smartphones (Abb. 27) und suchen Sie aus den verschiedenen verfügbaren WLAN-Netzwerken das Netzwerk mit dem zuvor angegebenen Code heraus (das Netzwerk des WLAN-Moduls hat immer das Präfix "T009\_") (Abb. 28). Stellen Sie dann die Verbindung her (Abb. 29).

Achtung: Wenn das Smartphone darauf hinweist, bestätigen Sie, dass Sie ohne Internetzugang fortfahren möchten (Abb. 30).

Gehen Sie zurück zur App und wählen Sie "Verbinden Sie sich, um fortzufahren" (Abb. 31).

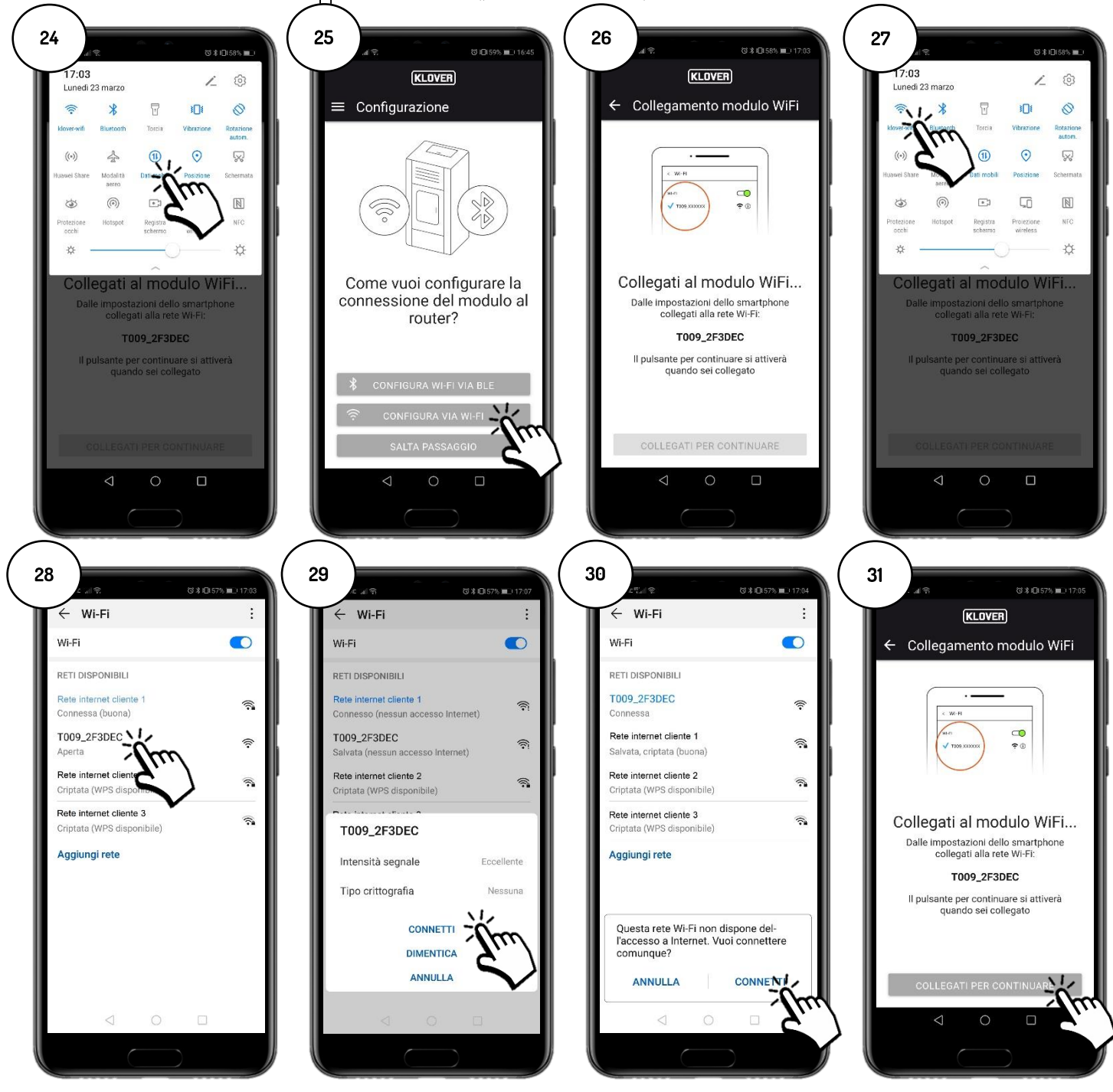

**KLOVER** 

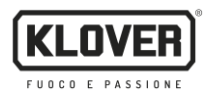

2B Wählen Sie das WLAN-Netzwerk aus, zu dem eine Verbindung hergestellt werden soll (Abb. 32). Geben Sie das Passwort ein und wählen Sie "Verbinden" (Abb. 33).

Wenn das Passwort korrekt eingegeben wurde, wird am Ende des Vorgangs die Bestätigungsmeldung "Verbunden mit..." (Abb. 35) angezeigt.

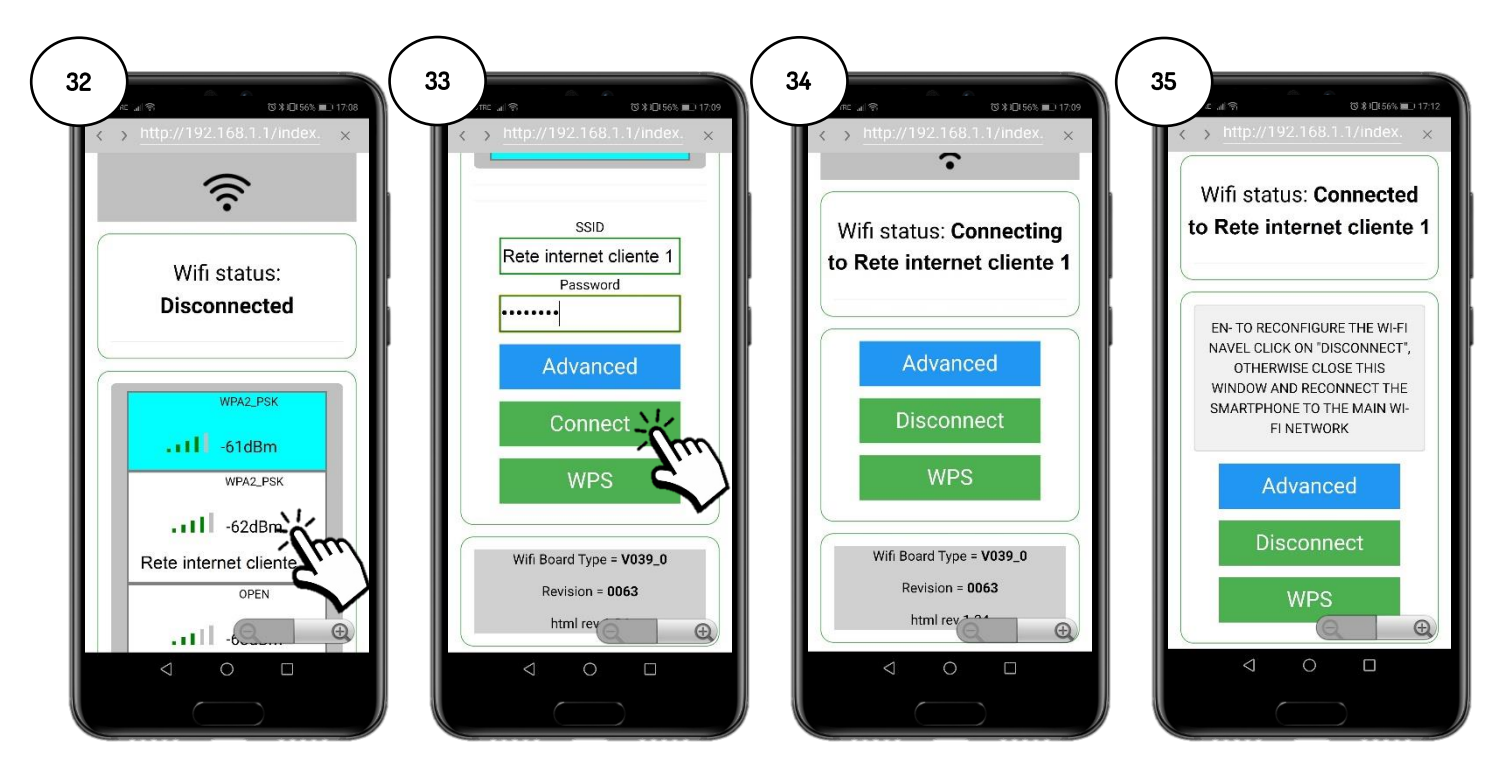

Zur leichteren Zuordnung des WLAN-Moduls zum Internetmodem/-router kann eine Verbindung über das WPS-Verfahren hergestellt werden. In diesem Fall ist das Passwort des WLAN-Internet-Netzwerks nicht erforderlich.

Wählen Sie also "WPS" (Abb. 36).

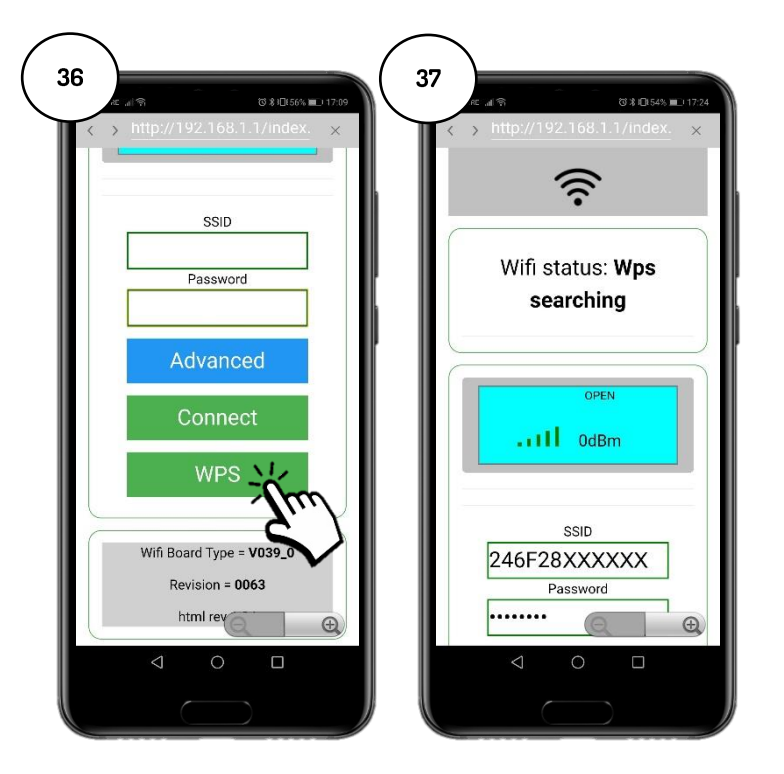

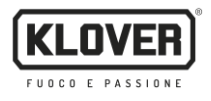

Das WLAN-Modul wechselt für 120 Sekunden in den WPS-Suchmodus (Abb. 38).

Drücken Sie innerhalb von 120 Sekunden die WPS-Taste am Modem/Router (bzw. halten Sie sie entsprechend den Anweisungen des Modem-/Routerherstellers gedrückt) (Abb. 39).

Bei ordnungsgemäß hergestellter Verbindung bleibt die grüne LED WiFiMi dauerhaft eingeschaltet (Abb. 40). Schaltet sich die LED nicht ein, wiederholen Sie den Vorgang.

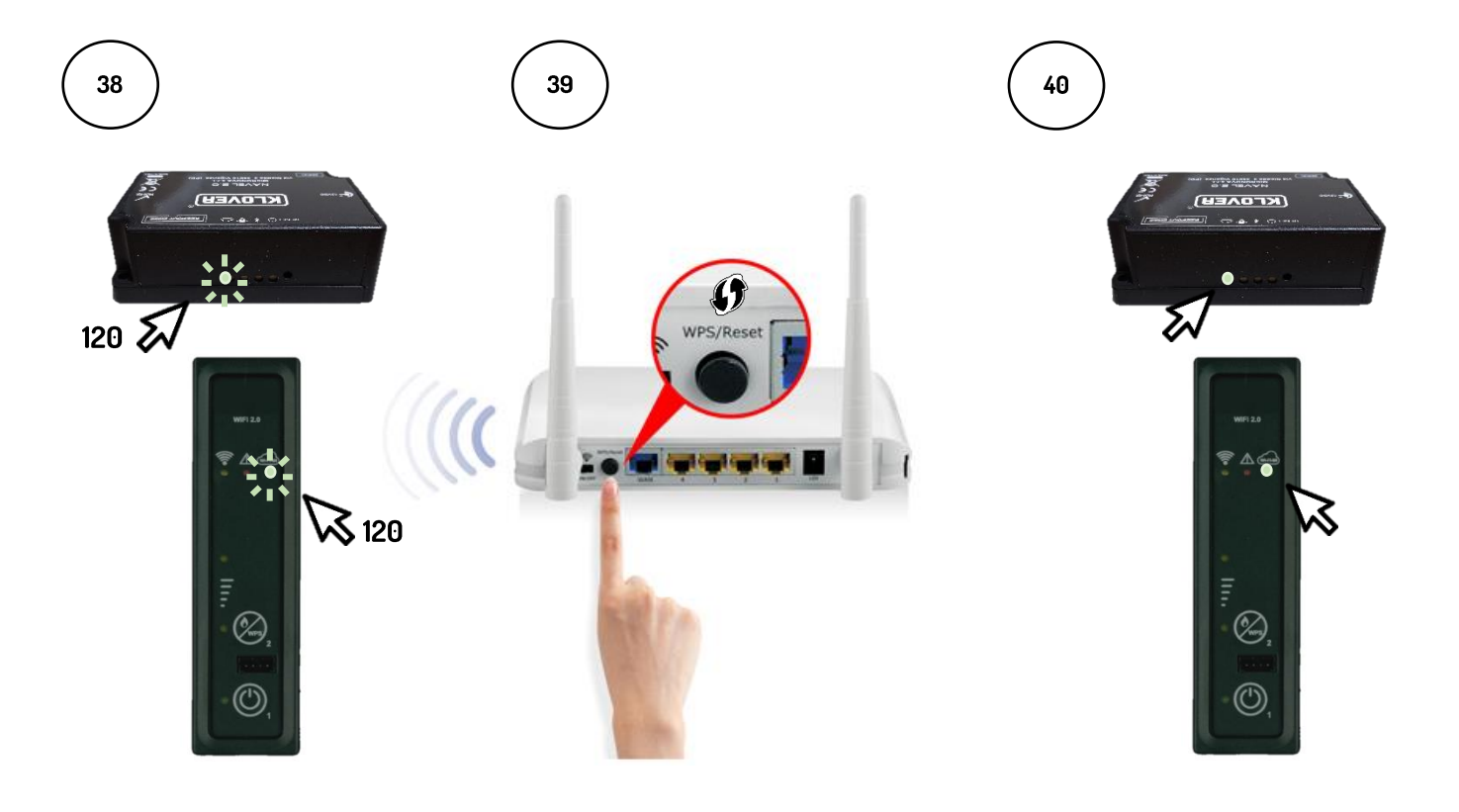

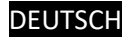

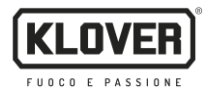

### C. Vorgehensweise zur Verbindung mit dem WLAN-Internet-Netzwerk mittels WPS-Direktverbindung (nur bei integriertem Modul verfügbar)

Halten Sie die Taste 2 (WPS) am Hilfsbedienfeld (Abb. 40) einige Sekunden lang gedrückt, bis die grüne LED 1C WiFiMi blinkt.

Das WLAN-Modul wechselt für 120 Sekunden in den WPS-Suchmodus (Abb. 41).

Drücken Sie innerhalb von 120 Sekunden die WPS-Taste am Modem/Router (bzw. halten Sie sie entsprechend den Anweisungen des Modem-/Routerherstellers gedrückt) (Abb. 42).

Bei ordnungsgemäß hergestellter Verbindung bleibt die grüne LED WiFiMi dauerhaft eingeschaltet (Abb. 43). Schaltet sich die LED nicht ein, wiederholen Sie den Vorgang.

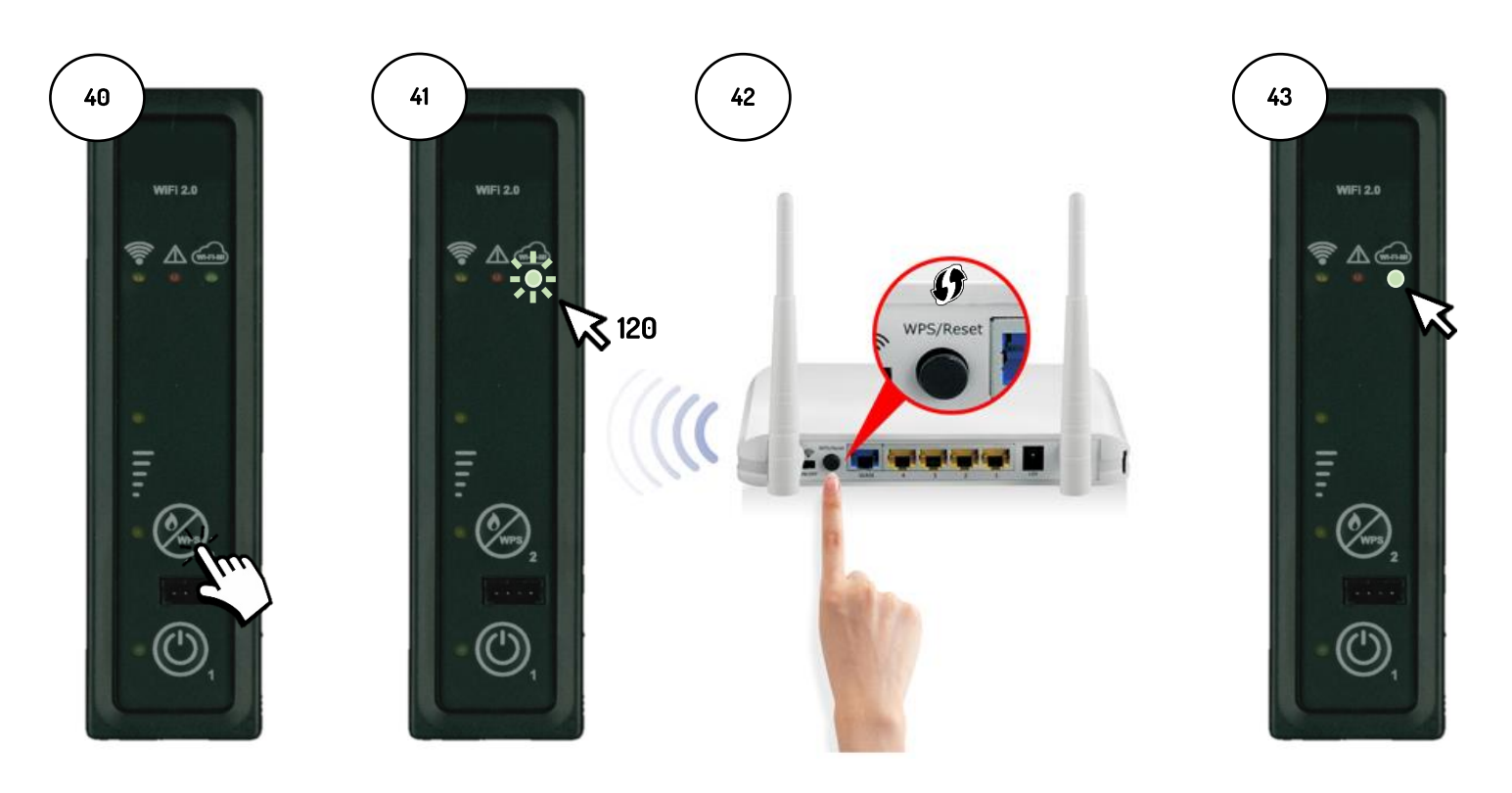

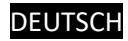

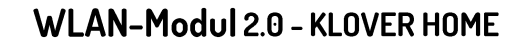

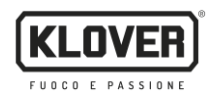

#### 5. Produktsteuerung mit Internetverbindung

 $5.1$ Nach Abschluss des Verbindungsvorgangs mit dem WLAN-Internet-Netzwerk kann das Produkt über das mit einem Datennetzwerk verbundenen Smartphone gesteuert werden.

Überprüfen Sie am Startbildschirm, dass das Steckersymbol aktiv und demzufolge die Internetverbindung des Moduls korrekt hergestellt ist (Abb. 45).

Wählen Sie das Produkt aus, das Sie steuern möchten. (Abb. 46)

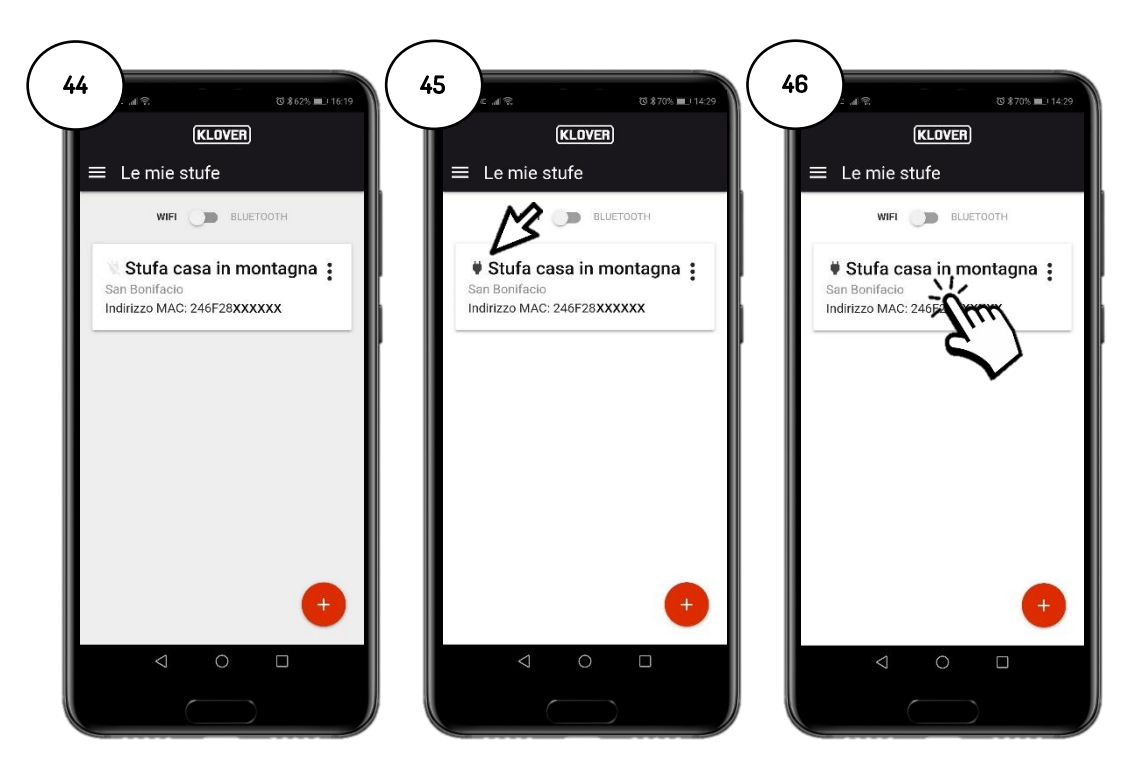

5.2. Wählen Sie das Feld aus, das angezeigt oder geändert werden soll (Informationen, Einstellungen oder Thermostat).

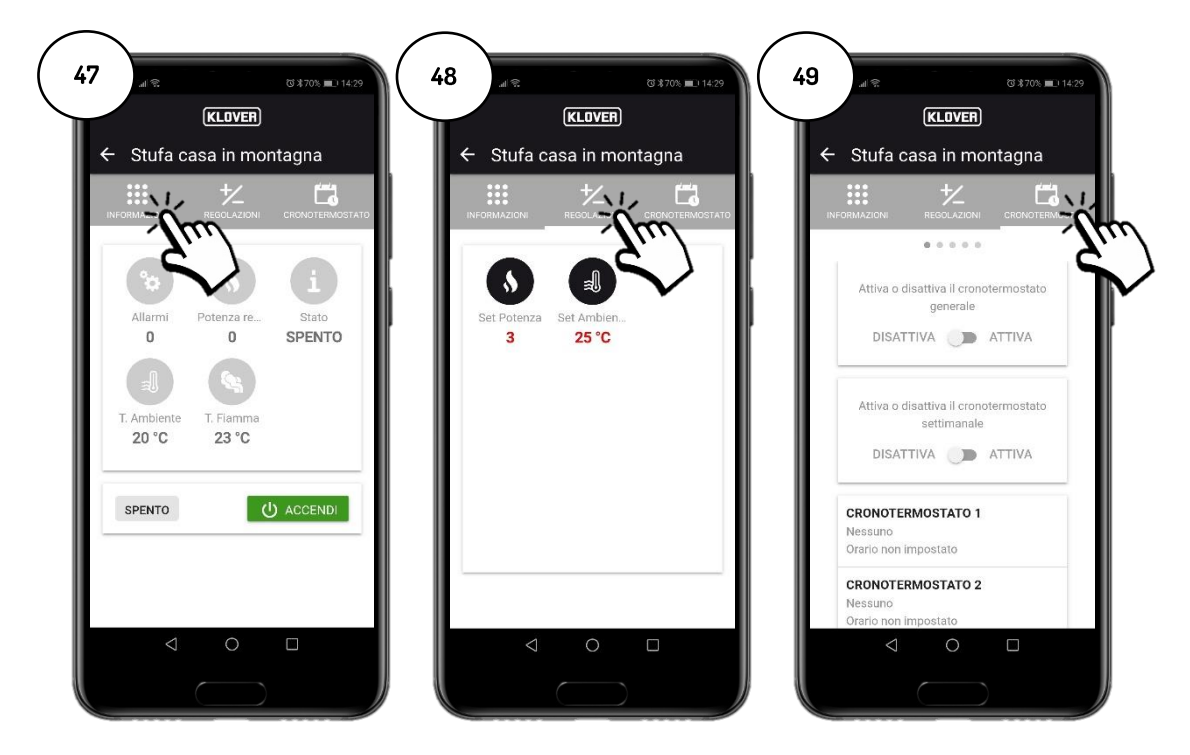

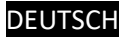

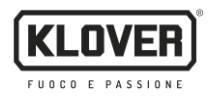

#### 6. Produktsteuerung mit Bluetooth-Verbindung

6.1. Wenn kein WLAN-Internet-Netzwerk verfügbar ist, kann das Produkt über die Bluetooth-Verbindung gesteuert werden.

Aktivieren Sie zunächst die Bluetooth-Funktion des Smartphones (Abb. 50) und aktivieren Sie dann die Bluetooth-Verbindung auf dem Startbildschirm (Abb. 52).

Oben rechts erscheint das Symbol "Bluetooth". Wählen Sie anschließend das Produkt aus, das Sie steuern möchten. (Abb. 53)

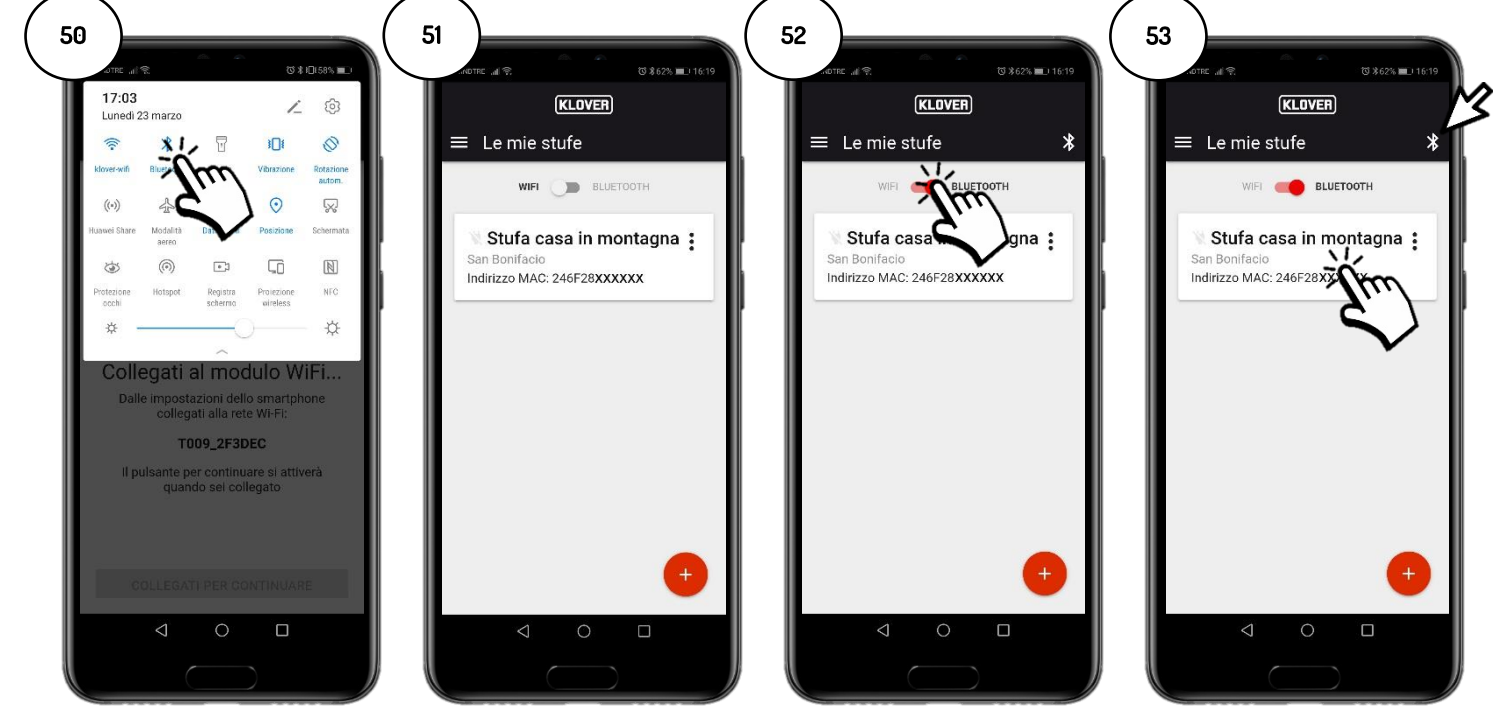

6.2. Wählen Sie das Feld aus, das angezeigt oder geändert werden soll (Informationen, Einstellungen oder Thermostat). Um die auf dem Bildschirm angezeigten Daten zu aktualisieren, drücken Sie oben rechts auf das Symbol "Aktualisieren" (Abb. 54).

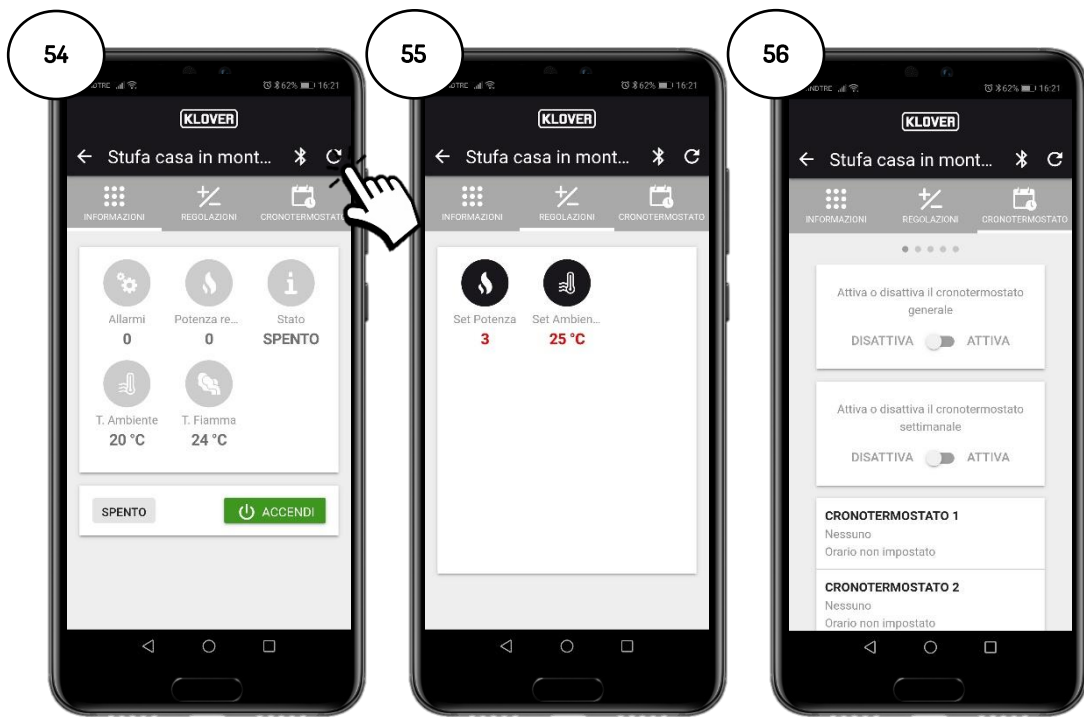

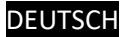

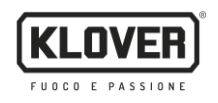

### $\overline{z}$ Remoteunterstützung

7.1. Um Remoteunterstützung für das Produkt zu erhalten, überprüfen Sie zunächst, dass das Steckersymbol aktiv und das Modul demzufolge ordnungsgemäß mit dem Internet verbunden ist.

Aktivieren Sie den Remotezugriff des autorisierten technischen Kundendienstzentrums, indem Sie die "drei Punkte" (Abb. 57) und dann "Supportcode generieren" (Abb. 58) antippen.

Geben Sie den generierten Code an das autorisierte technische Kundendienstzentrum weiter (Abb. 59).

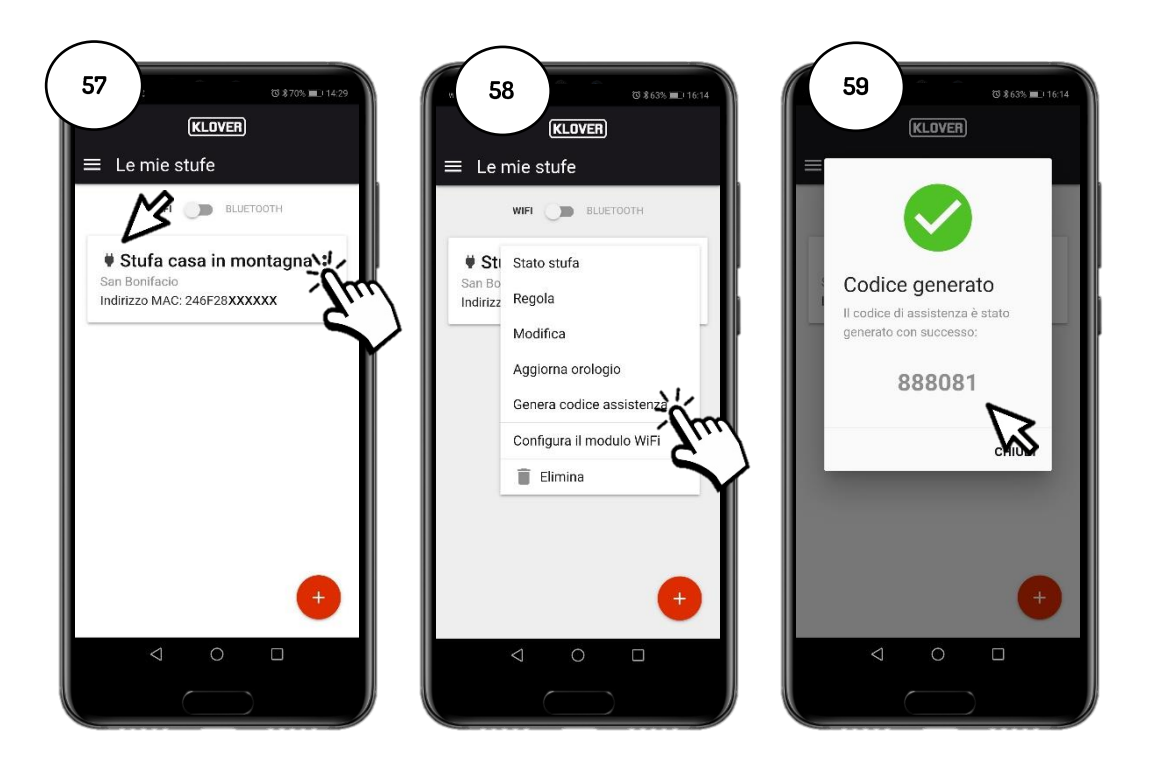

Um den Remotezugriff des autorisierten technischen Kundendienstzentrums zu deaktivieren, tippen Sie die "drei Punkte" (Abb. 60) und dann "Code entfernen" (Abb. 61) an.

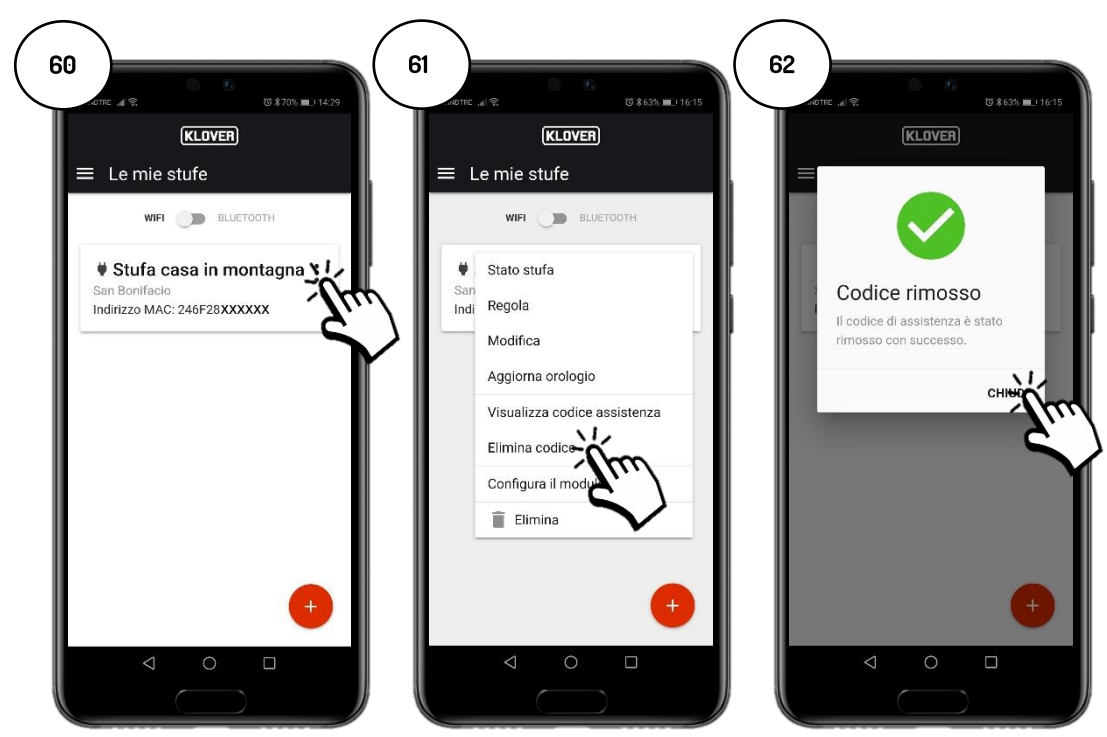

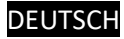

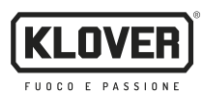

### 8. Probleme, Ursachen, Abhilfe

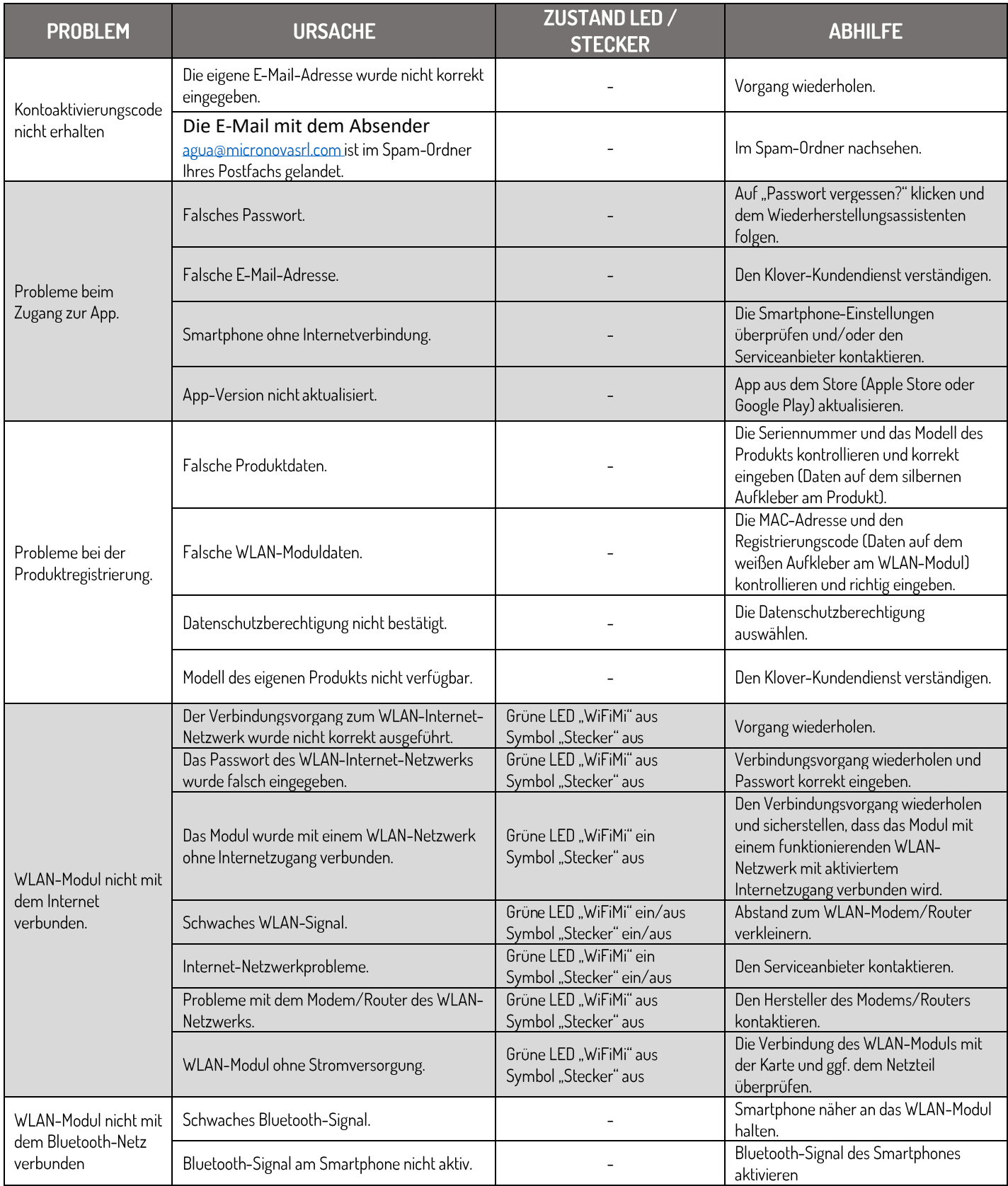

Klover Srl lehnt jede Haftung für eine mögliche Inkompatibilität der App mit dem Modem/Router und/oder dem Internetdienstanbieter ab.

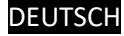

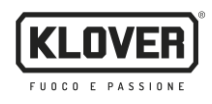

#### Merktabelle für Konfigurationsdaten  $9.$

Vermerken Sie die bei der Konfiguration verwendeten Daten in der nachfolgenden Tabelle. Sie können bei einer Kundendienstanfrage nützlich sein.

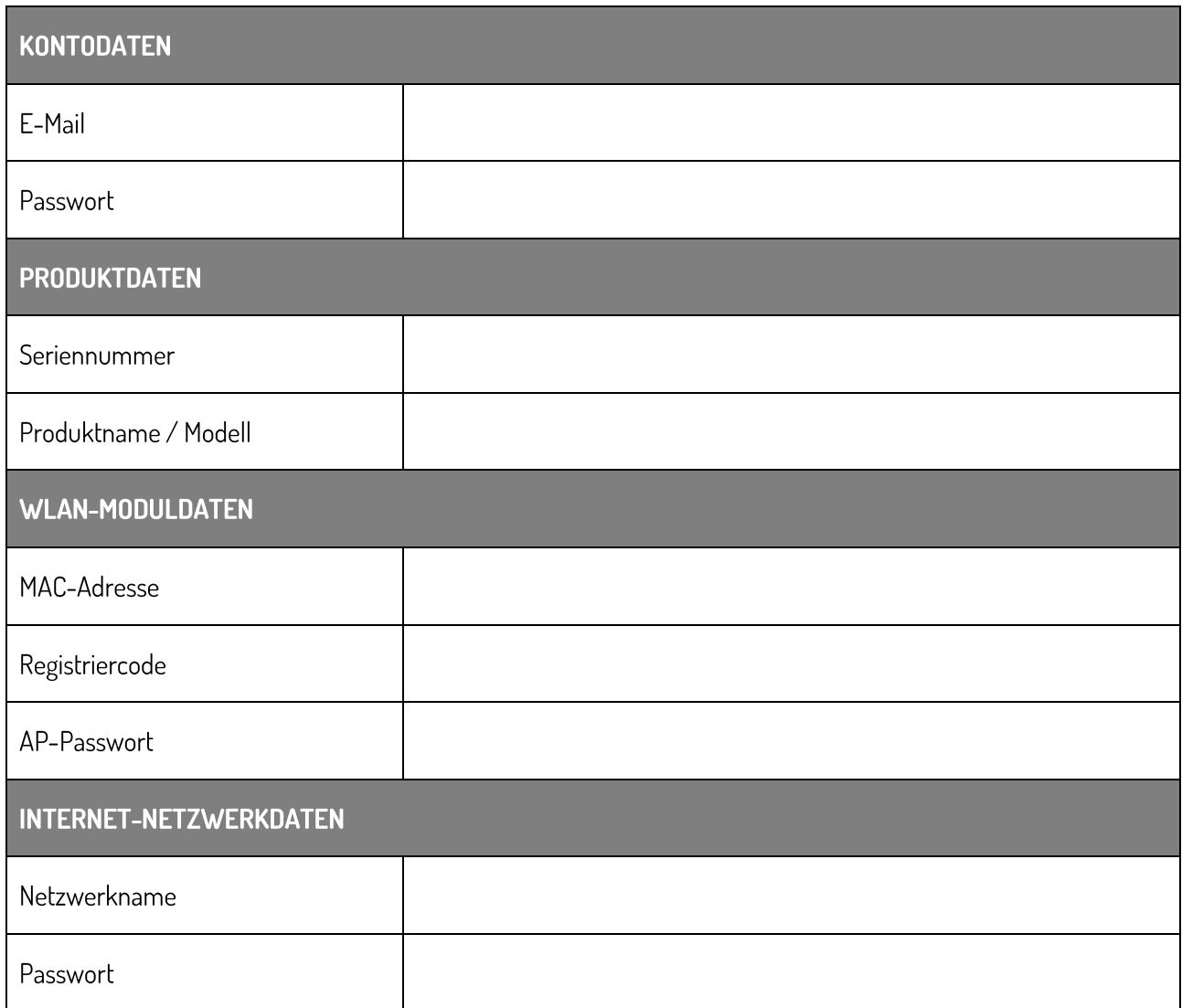

Zur Kontaktaufnahme in Bezug auf Informationen oder Meldungen senden Sie eine E-Mail mit folgenden Daten an die Adresse supporto.wifi@klover.it

- Bildschirmansicht (Screenshot) des festgestellten Fehlers.  $\bullet$
- E-Mail-Adresse des Kontos.  $\bullet$
- MAC-Adresse des WLAN-Moduls.  $\bullet$
- Internetdienstanbieter.  $\bullet$
- Modell des Modems.  $\bullet$

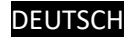

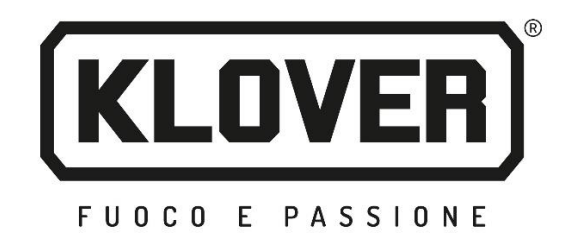

## **KLOVER Srl**

Via A. Volta, 8 37047 San Bonifacio (VR) USt.-IdNr. 02324280235 www.klover.it

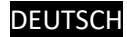